## **Konfigurácia farebných paliet**

Výber a editácia zobrazovacej palety prebieha v nasledovnom výberovom okne. Dialógové okno sa otvorí výberom položky z menu [Konfigurácia Gr ->](https://doc.ipesoft.com/pages/viewpage.action?pageId=42701131#Panelsponukami(D2000GrEditor)-konfiguracia_gr)  [Farebné palety...](https://doc.ipesoft.com/pages/viewpage.action?pageId=42701131#Panelsponukami(D2000GrEditor)-konfiguracia_gr) v [D2000 GrEditore.](https://doc.ipesoft.com/display/D2DOCV21SK/D2000+GrEditor)

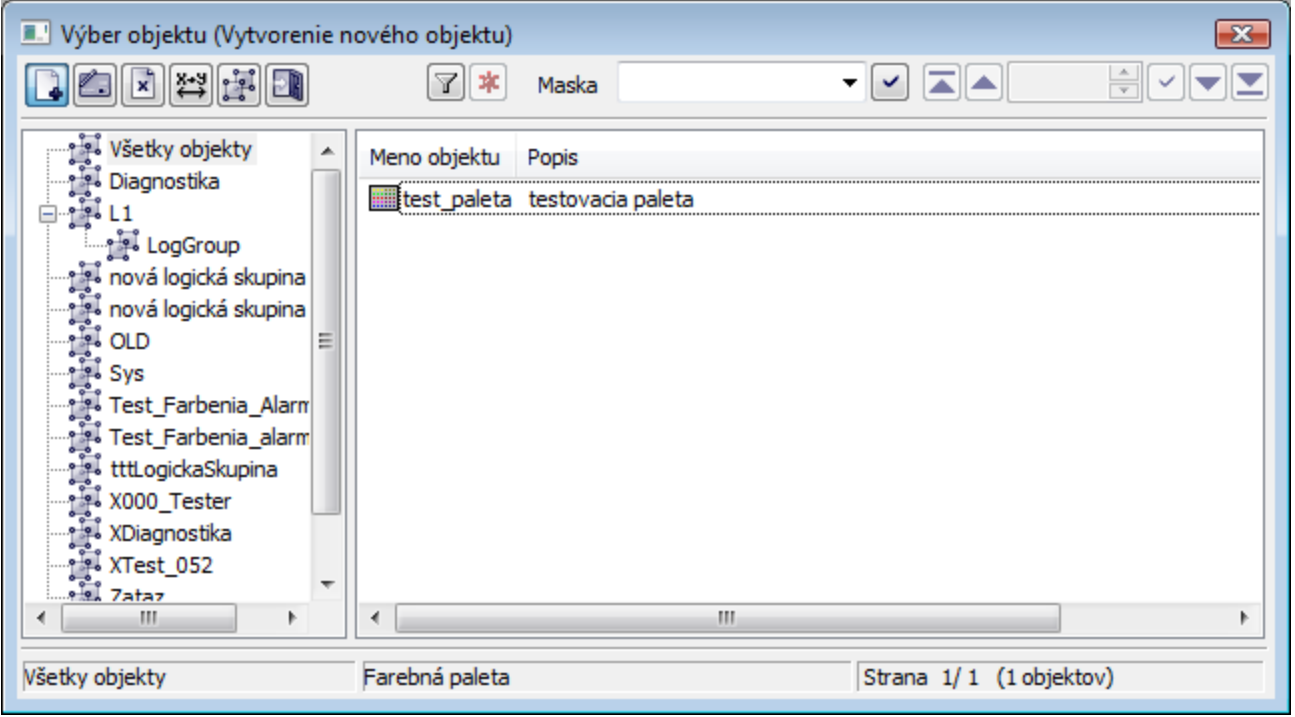

Ikony v tlaidlách vavo hore závisia od typu akcie:

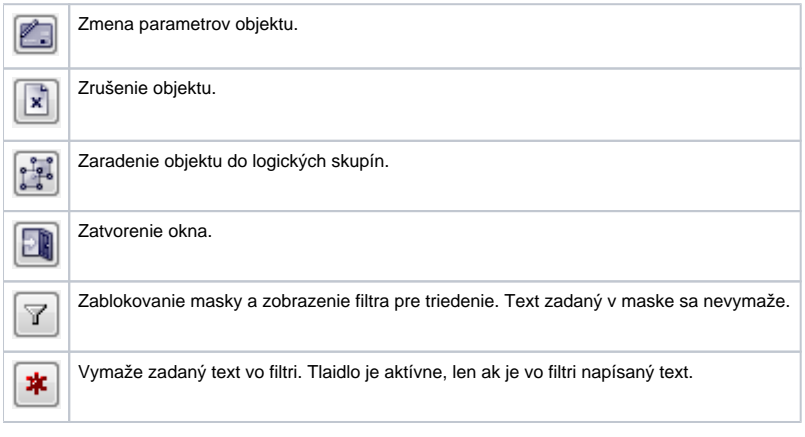

Ikony v tlaidlách vpravo dole urujú správanie sa okna po uskutonení výberu objektu:

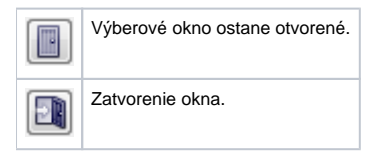

## Vytvorenie novej palety

1. Vo výberovom okne kliknite na tlaidlo **Vytvorenie nového objektu**.

2. Otvorí sa okno nasledovného vzhadu, v ktorom sa zadáva meno nového objektu.

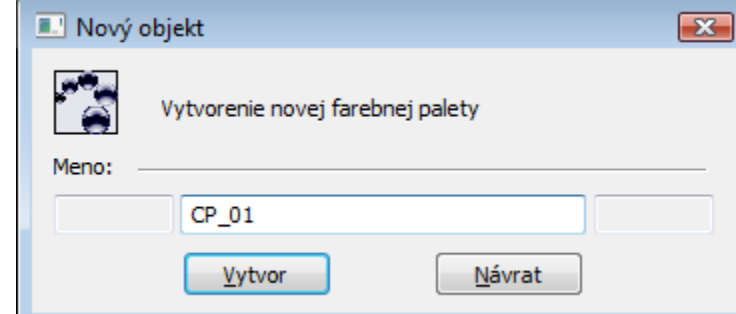

3. Po stlaení tlaidla **Vytvor** sa otvorí nasledovné okno, v ktorom sa zadáva ubovoný popis palety do textového poa.

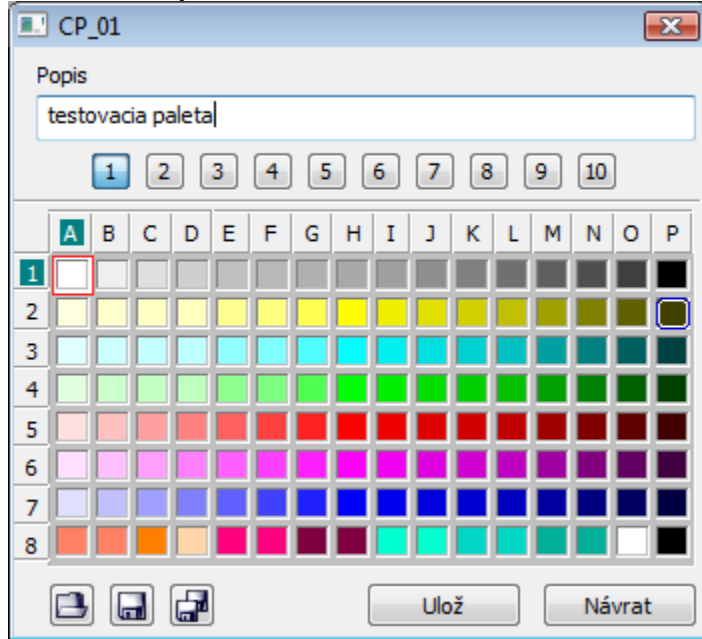

4. alej je možné pokraova v editácii danej palety. Kliknite pravým tlaidlom myši na farbu, ktorú chcete zmeni a z menu vyberte položku **Zme**.

alšie informácie o editovaní farieb v D2000 GrEditore sú uvedené v lánku [Výber a editácia systémových farieb](https://doc.ipesoft.com/pages/viewpage.action?pageId=42701556)

**Súvisiace stránky:** ⊕

[Výber a editácia systémových farieb](https://doc.ipesoft.com/pages/viewpage.action?pageId=42701556)